# **MIDDLESEX** COUNTY · NJ

# **Middlesex Creates User Guide**

Date: 02/05/2019 Last Update: 02/27/2019

# **Introduction**

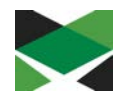

*Middlesex County Office of Arts and History is very excited to introduce Middlesex Creates, an online platform for artists and cultural organizations designed to promote cultural engagement, audience development, and building community.* 

*Middlesex Creates is intended to be the county's most comprehensive and up to date resource for arts and culture profiles, information, and opportunities. It is our hope that you find this new online cultural engagement platform a valuable resource to ensure that you and your story are well represented.* 

*This document will provide you with instructions on how to create an account create a profile, manage your content and dashboard to highlight your work and contribution to the cultural fabric of our community.*

## **Welcome to Middlesex Creates Cultural Engagement Website!**

Here you will find help and documentation about the following.

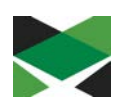

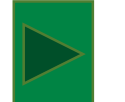

How to Create your User Account

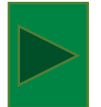

How to Log In to your account

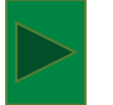

How to Reset your Account Password

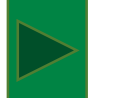

How to Create and Manage your Dashboard

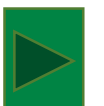

How to Submit and Manage your Profile Form

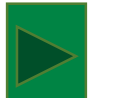

How to Add Images, Videos and Audio links

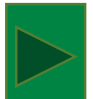

How to Post Classifieds

### **Middlesex Creates Home Page**

• To access the Home Page for Middlesex Creates, type [www.middlesexcreates.com](http://www.middlesexcreates.com/) in your browser **Note**: Please use the Chrome browser to access the site. It is recommended that you set Chrome as your default browser for optimal results.

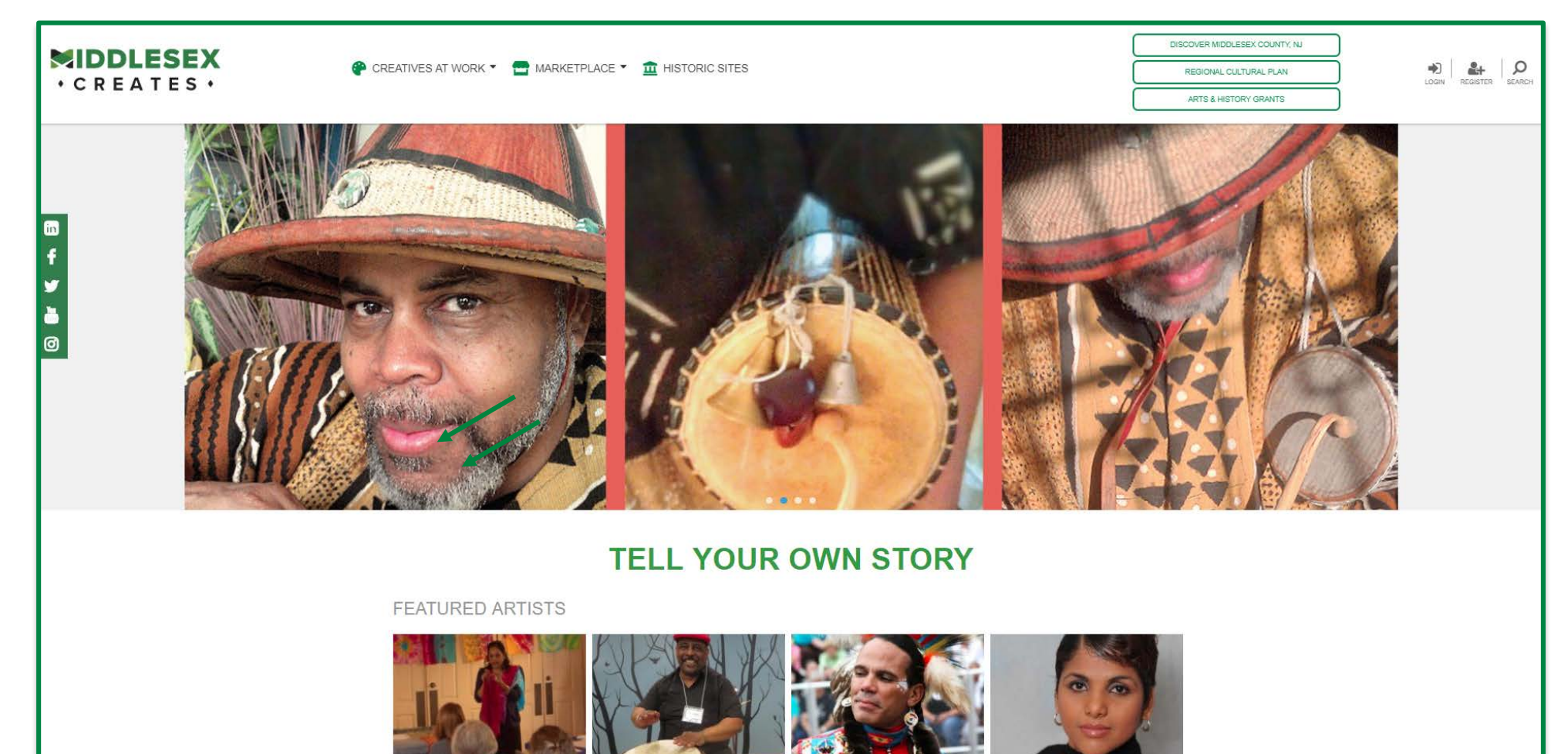

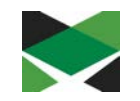

### **Creating a New User Account**

- From the Home Page, Click on the 'Register' Icon
- The New Account Screen below will be displayed to set up the account
- Complete the information in the New Account form then Click on the 'Sign Up' button

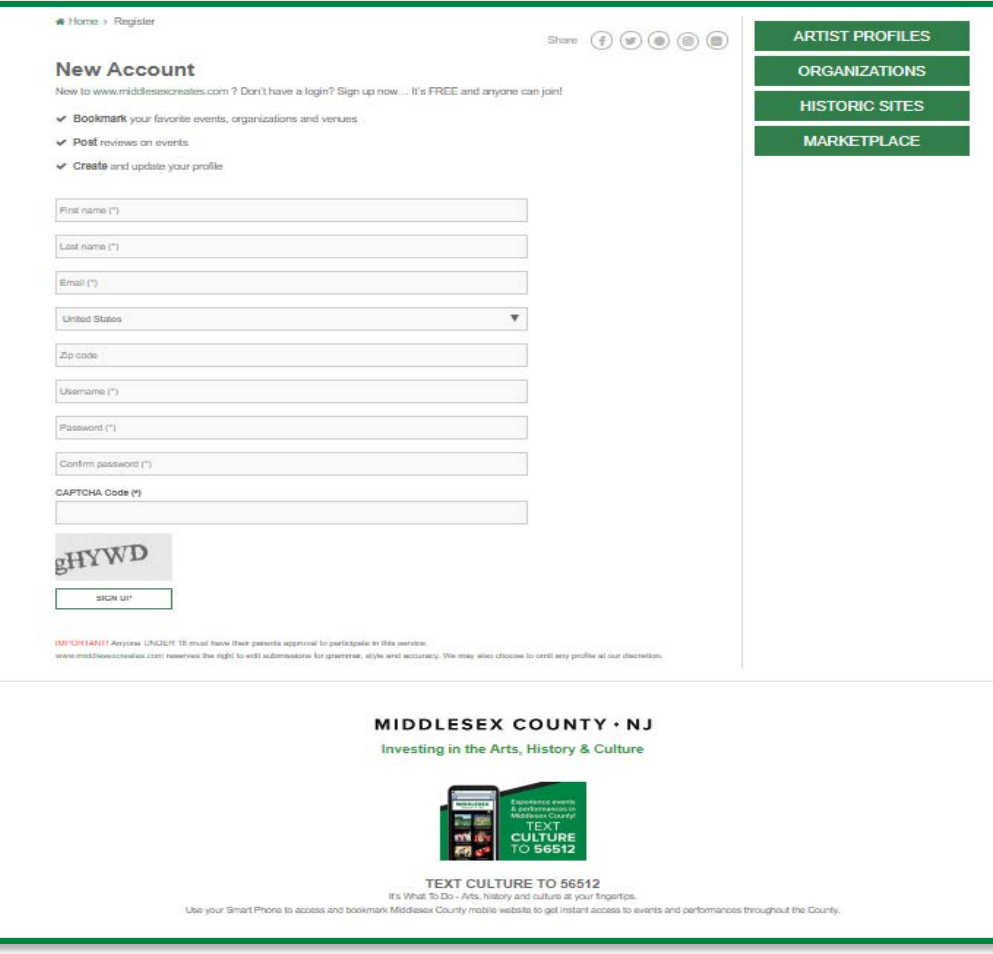

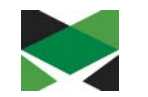

Please Note: Anyone UNDER 18 must have their parents approval to participate in this service. [www.middlesexcreates.com](https://www.middlesexcreates.com/) reserves the right to edit submissions for grammar, style and accuracy. We may also choose to omit any profile at our discretion.

## **Logging In**

• Once you have created your account you will be directed to the Account Login page.

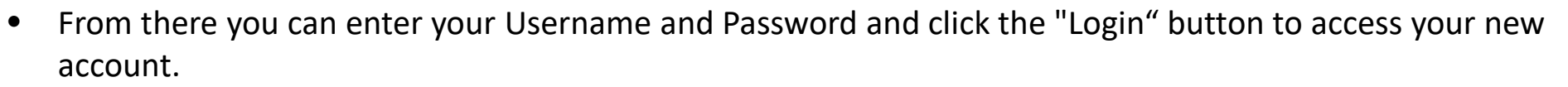

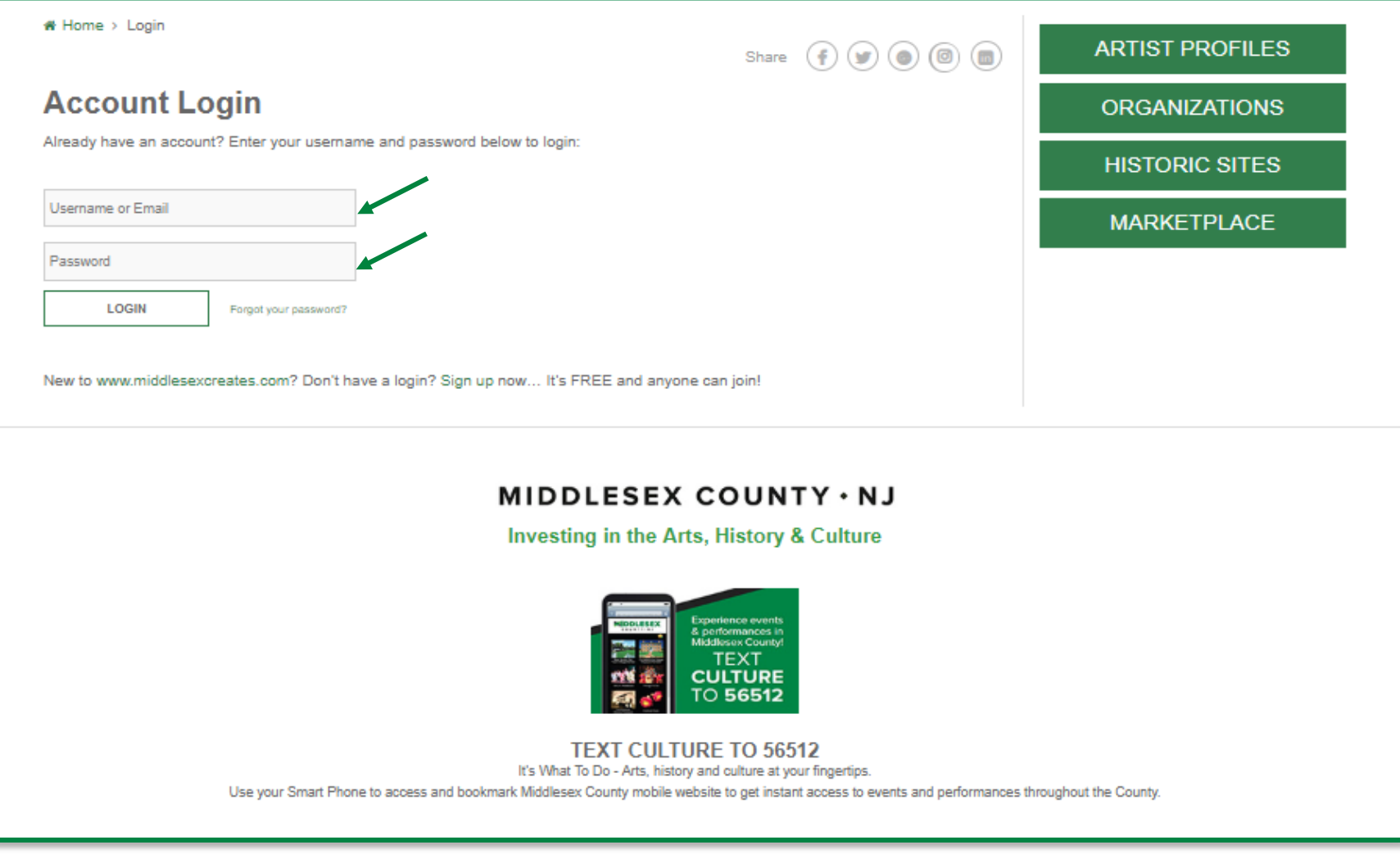

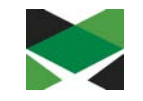

### **Resetting your Account Password (Page 1 of 2)**

• From the Account Login screen, type in your User Name and Click on the 'Forgot Password' link

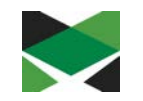

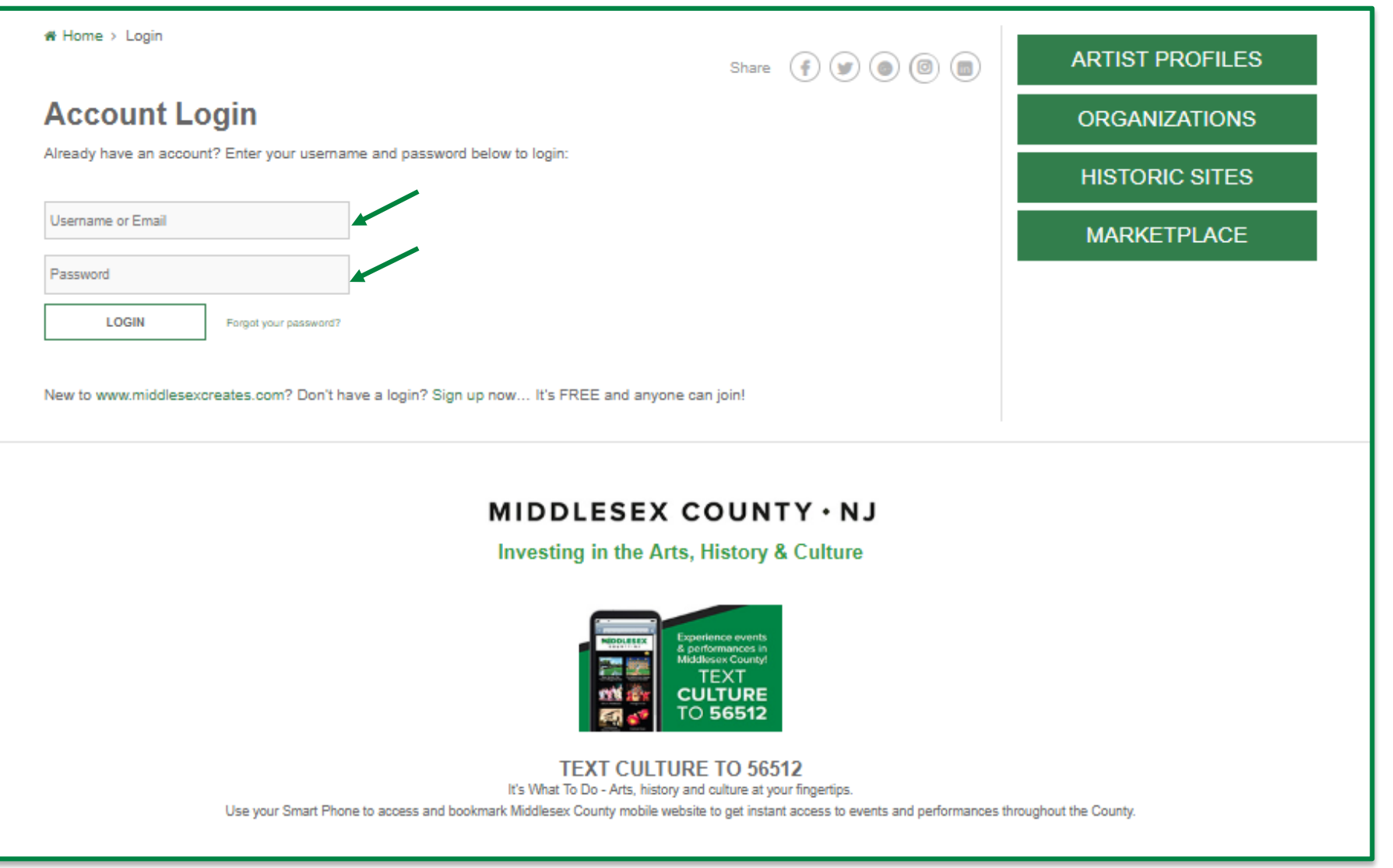

### **Resetting your Account Password (Page 2 of 2)**

- The 'Forgot Password' screen will be displayed, Enter your email address and Click on the 'Reset Password' button
- A link to reset your password will be sent to the registered email address for your account
- Follow the instructions to reset your password from the email link provided

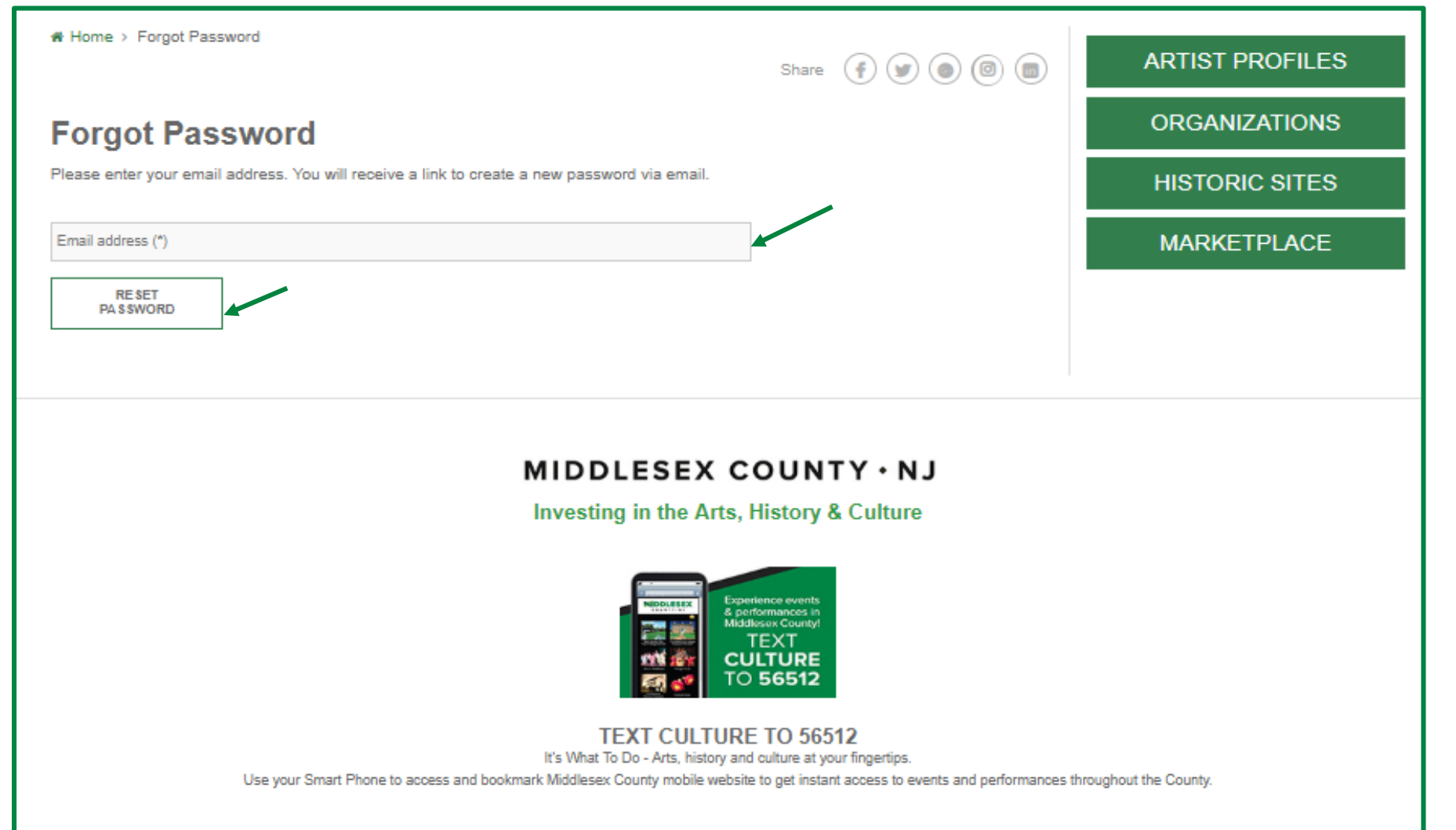

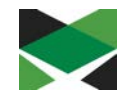

# **Dashboard - (Page 1 of 2)**

- Once logged in you will be directed to your account dashboard.
- From there, you will have several options on the left to add your Organization/Business, Artist profile or post a Classifieds Ad by submitting a Profile Form.

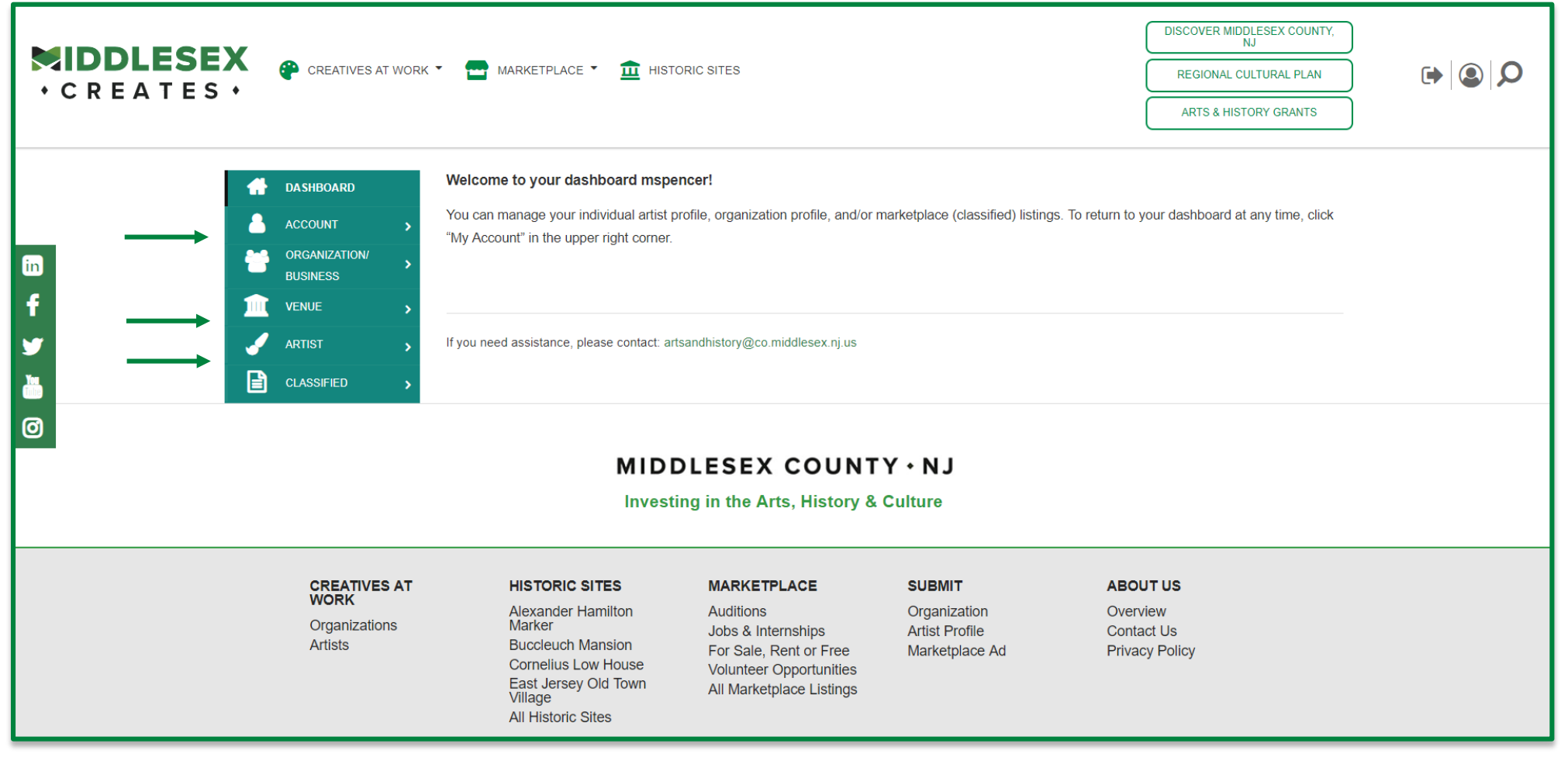

\* If you need assistance, please contact: [artsandhistory@co.middlesex.nj.us](mailto:artsandhistory@co.middlesex.nj.us)

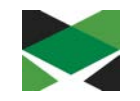

# **Dashboard - (Page 2 of 2)**

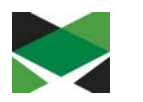

- If you are an arts or cultural organization, then you should select **"Organization"** from the left navigation to add your profile to the Organization Directory. **PLEASE NOTE**: If your organization already exists on the site, please email the site administrator mentioned on the Login page so we can associate your new user account to the existing org profile. Multiple users may be associated with an organization.
- If you are an individual artist (visual, performing, literary, film, etc.), you should select **"Artist"** from the left navigation to add your profile to the Artist Directory. **PLEASE NOTE**: Only the modules displayed on the dashboard are available for your selection.

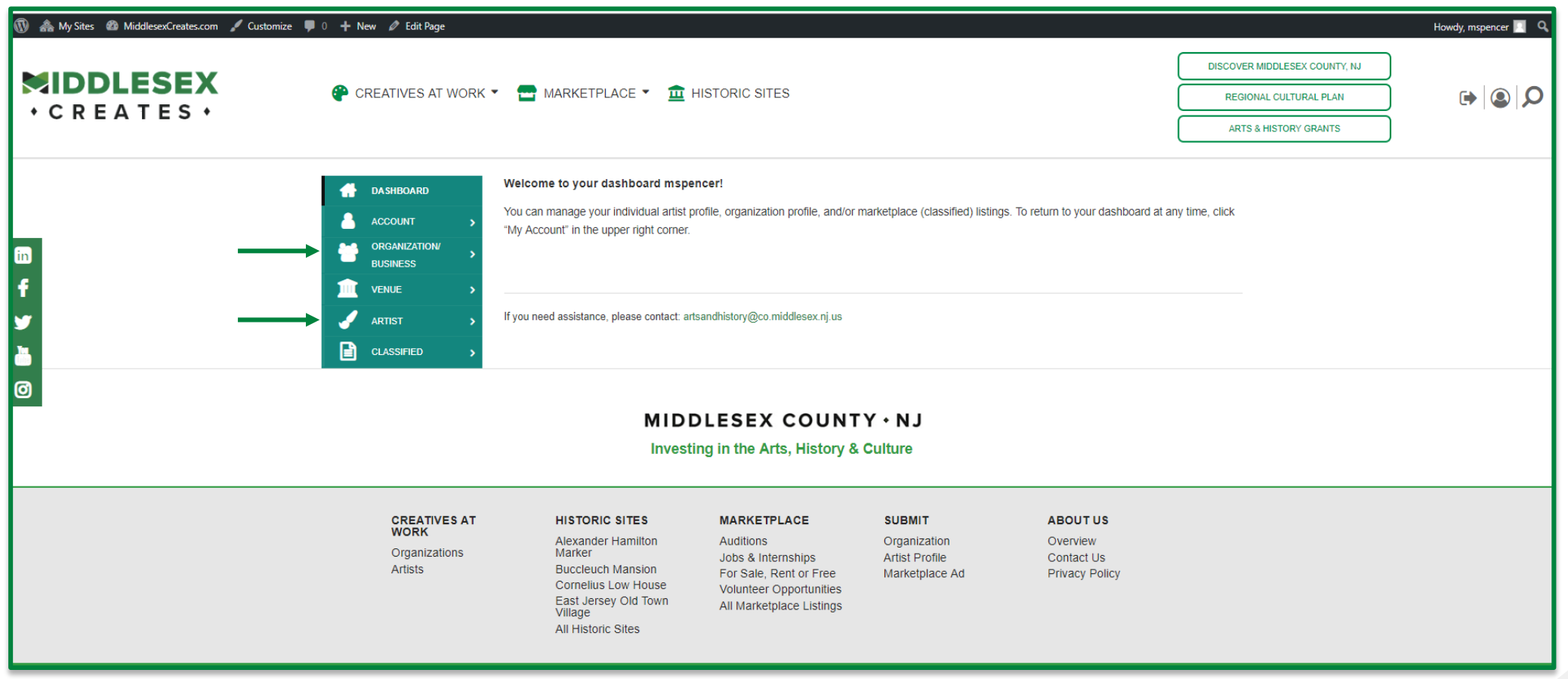

\* If you need assistance, please contact: [artsandhistory@co.middlesex.nj.us](mailto:artsandhistory@co.middlesex.nj.us)

# **Submitting your Profile Form**

**Organizations** - The Organization Profile form allows you to post your org description, address, contact info, web, blog, and social media links, plus tag your organization type.

**Artists** – The Artist Profile form allows you to post your bio, web, blog, and social media links, plus tag your artistic discipline, style and mediums.

- Once you have completed and saved your profile form it will be submitted to our Administrative panel at Middlesex County for review and approval.
- Once your profile has been approved by the site's Administrative management team it will be made available to the public in the appropriate directory and search result pages.
- You can come back at any time to add/edit/remove information from your profile form by logging in and re-saving your changes.

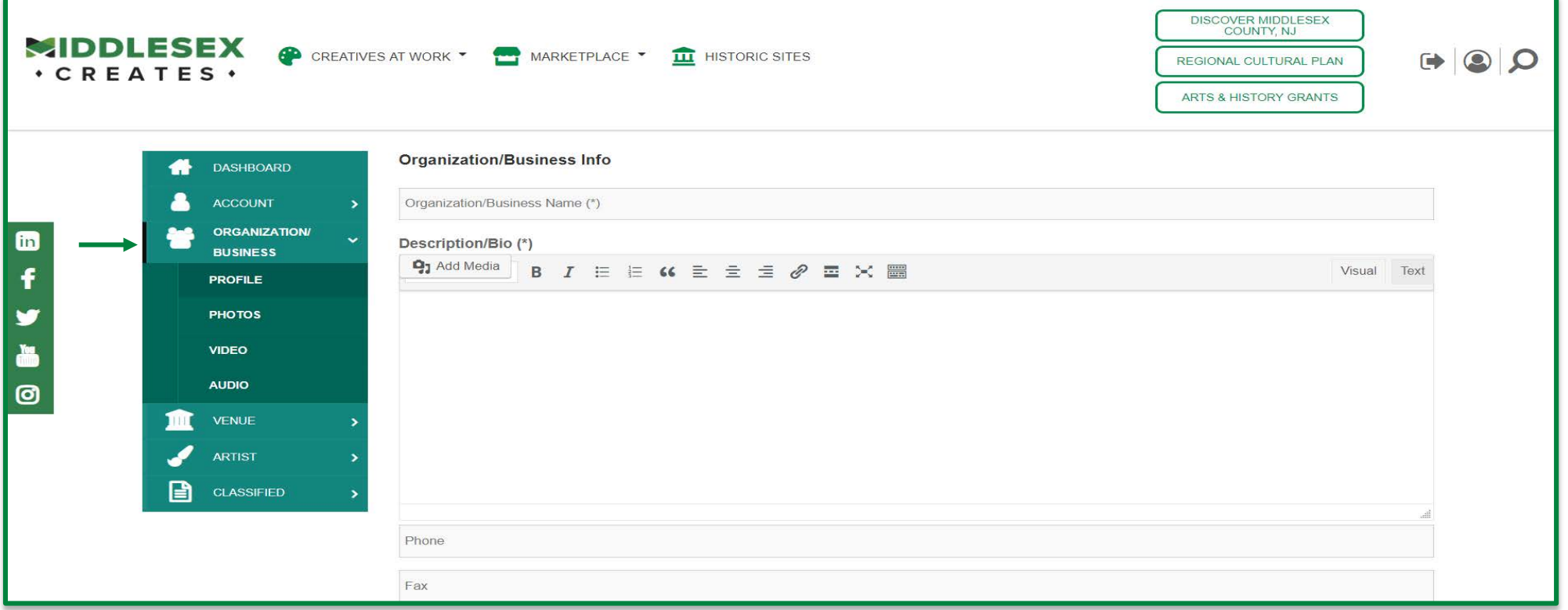

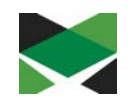

# **Adding Photos/Images - (Page 1 of 2)**

- From your Dashboard menu, Click on Photos
- You will see the 'Images' screen open, Click on the Upload Image button
- After the image is uploaded, Click on the 'Submit Photo' button

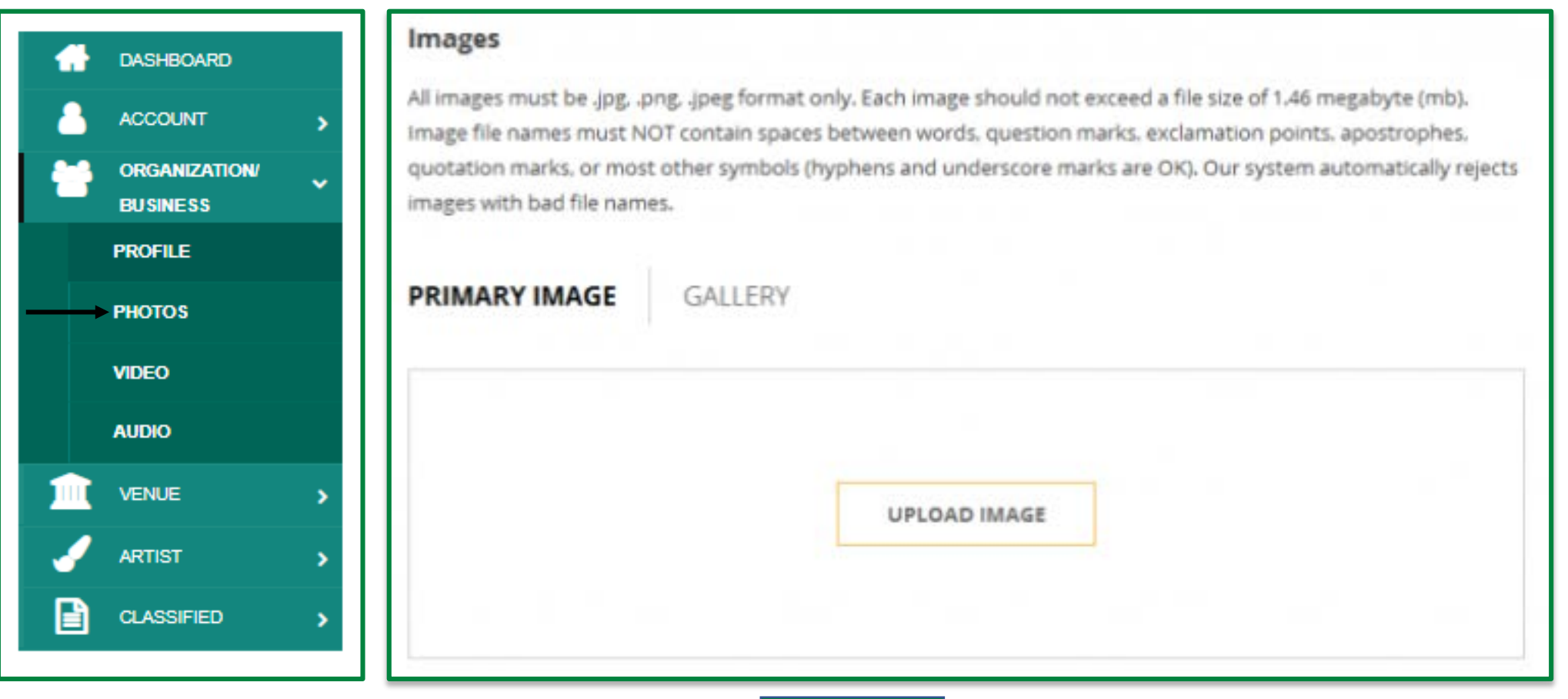

**SUBMIT PHOTO**

# **Adding Photos/Images - (Page 2 of 2)**

- Once your primary photo has been uploaded you should expect to see a screen with your image
- After uploading a primary image, you can now click on the Gallery tab and begin uploading additional images. These gallery images will display as thumbnails near the bottom of your organization profile page.
- After uploading additional images, Click on the 'Submit Photo' button

**Note**: All images must be in .jpg, .png, .jpeg format.

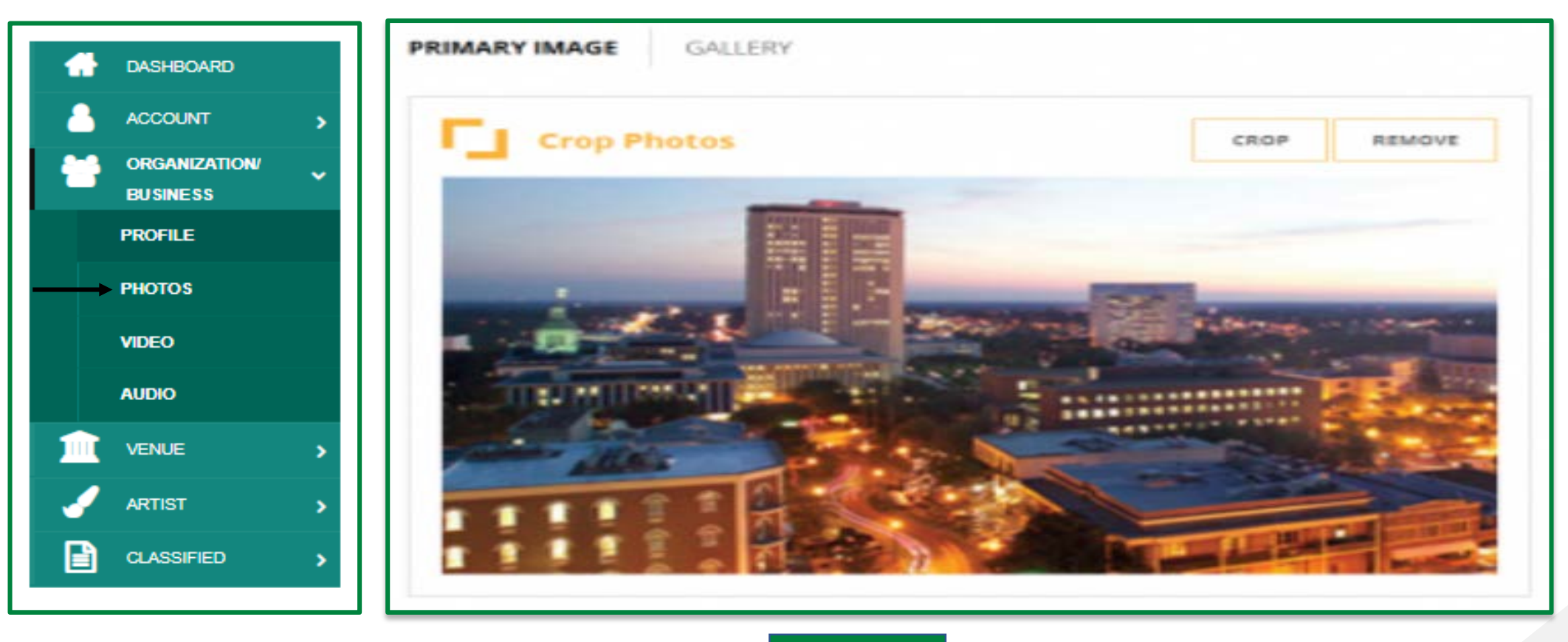

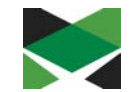

#### 14

# **Adding Video**

- To add video to your profile, Click on Video from your Dashboard
- Copy and paste the share link provided by YouTube or Vimeo services onto the screen
- Once you have saved your video links, your profile's video selection should appear on the screen similar to the examples provided below.

**Note:** Only service 'share' links provided by YouTube and Vimeo are accepted at this time for videos on the website.

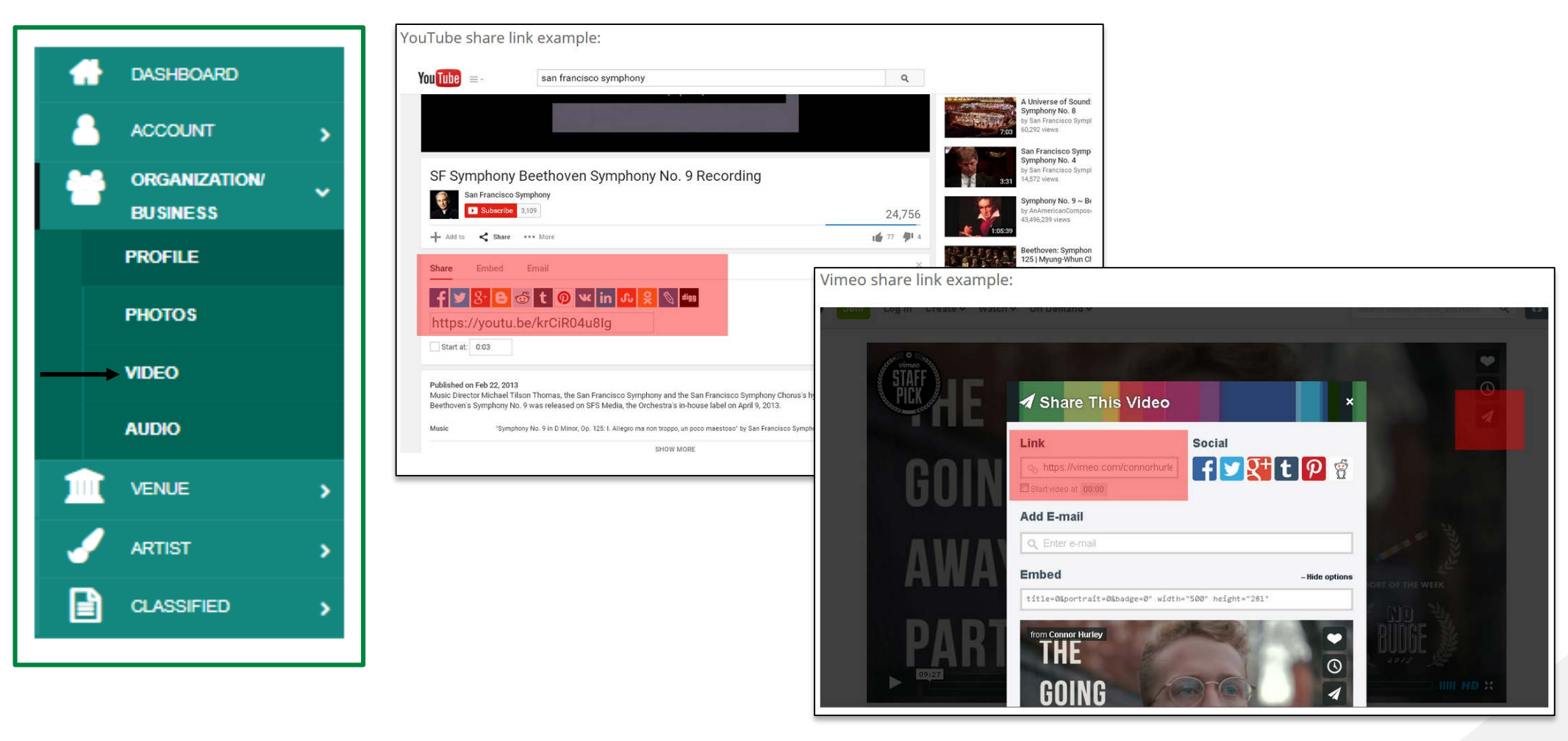

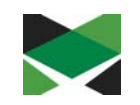

# **Adding Audio - (Page 1 of 3)**

- To add audio to your profile we accept audio "embed" code from various services, including SoundCloud, Zing, CD Baby, and audio URLs with the ".mp3" file extension.
- Once you have saved your audio embed code or links, your audio section should appear on the screen similar to one of the examples provided.

### **SoundCloud Sample**

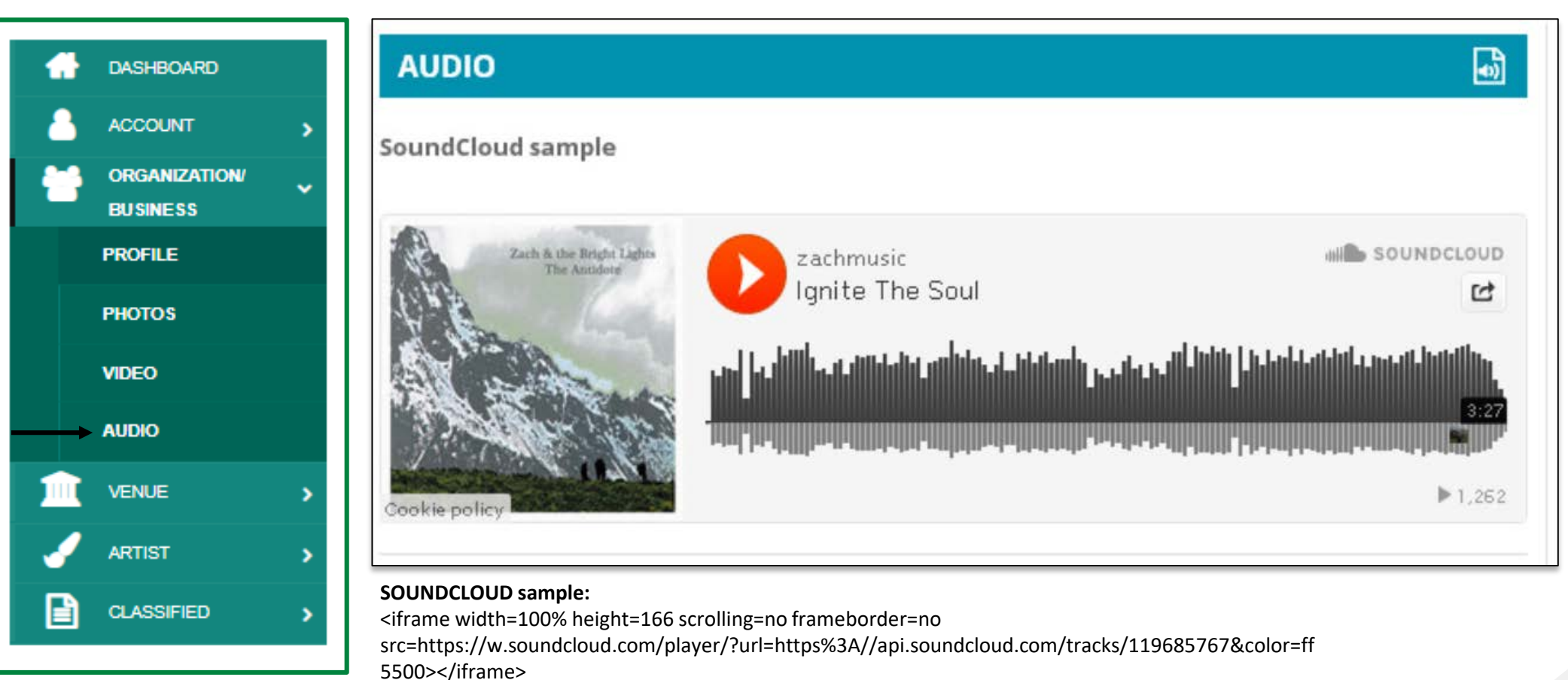

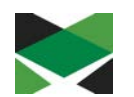

### **Adding Audio - (Page 2 of 3) Zing and MP3 Sample**

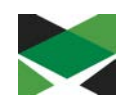

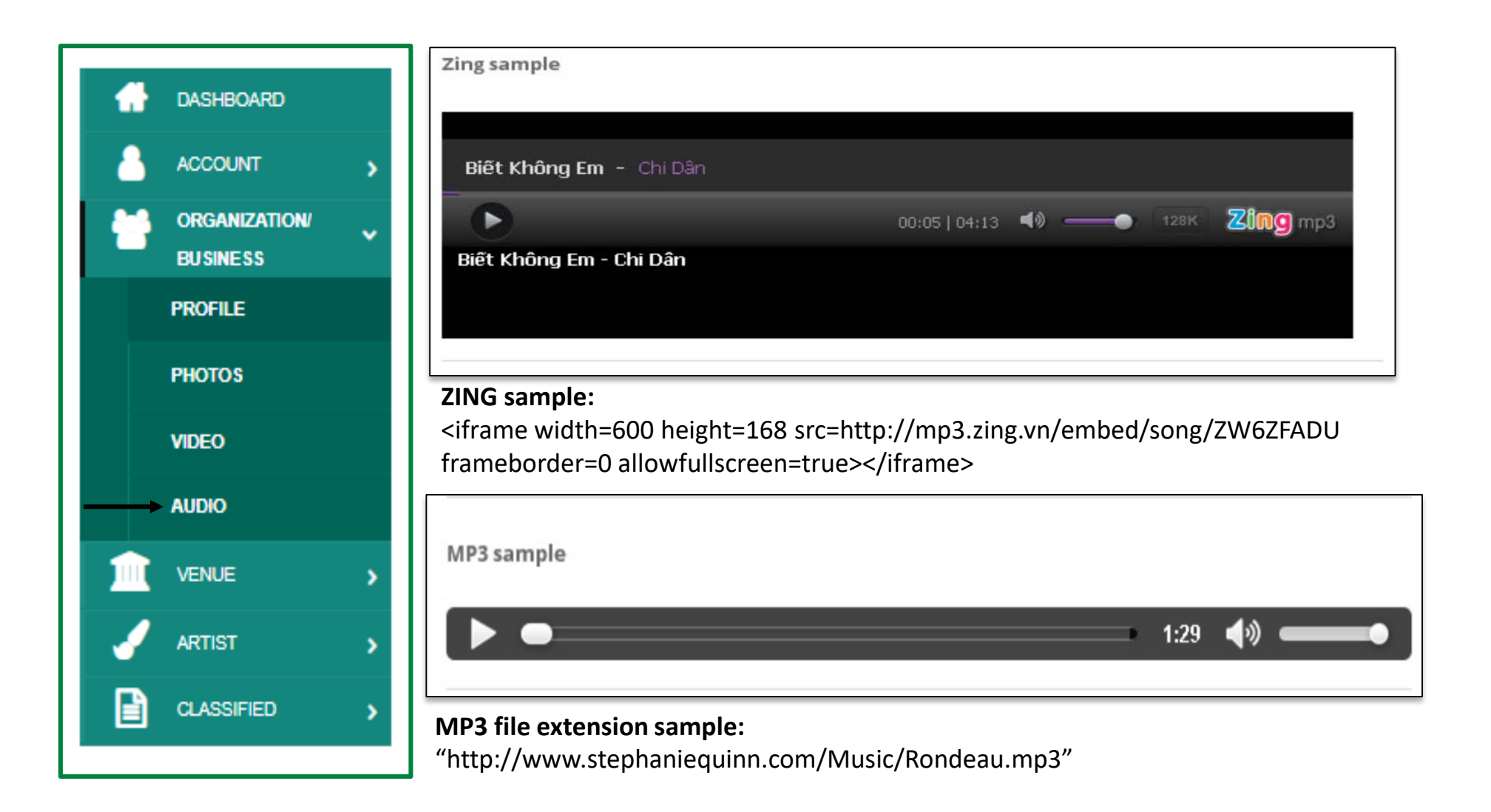

### **Adding Audio - (Page 2 of 3) CD Baby Sample**

**ARTIST** 

**CLASSIFIED** 

囼

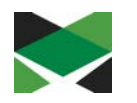

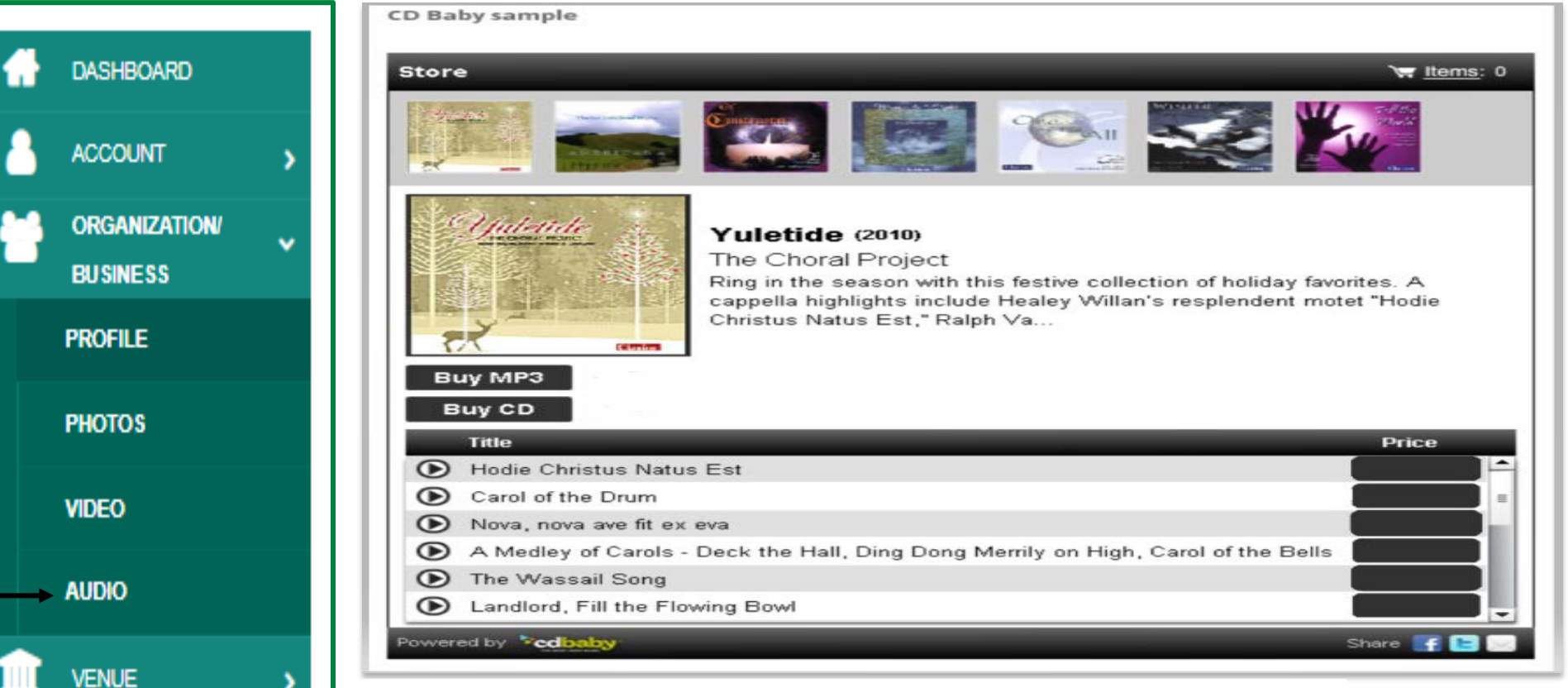

#### **CD BABY sample:**

<iframe title="Store Widget" src="http://www.cdbaby.com/widgets/store

/store.aspx?id=CsfSGWXefhFmksmRlJNx9A%3d%3d&type=ByCustomer&c1=0x000000&

c2=0xE0E0E0&c3=0xCCCCCC&c4=0x66666&c5=0x333333&c6=0xFFFFFF&c7=0xFFFFFF"

width="100%" height="575px" frameborder="0" scrolling="no"></iframe>

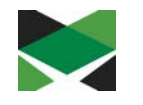

To post opportunities within your cultural community in the Classifieds Directory, Click on Classified then Add Classified **Classified Form – Section 1**

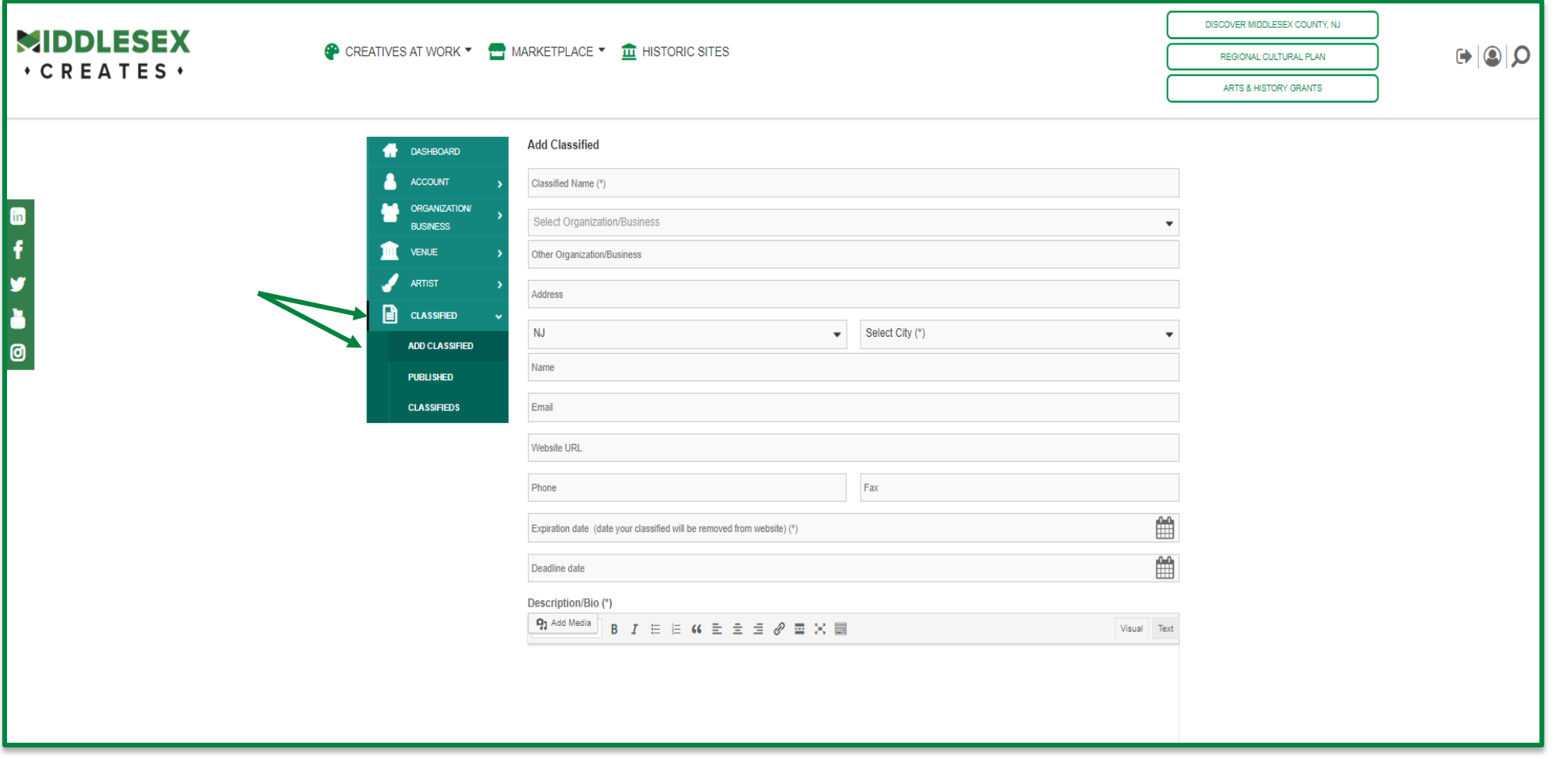

## **Posting Classifieds - (Page 2 of 3)**

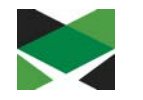

• Select Classified 'Type(s)' (i.e. Creatives/Professionals or Opportunities (i.e. Services, Jobs, Education, etc.)

### **Classified Form – Section 2**

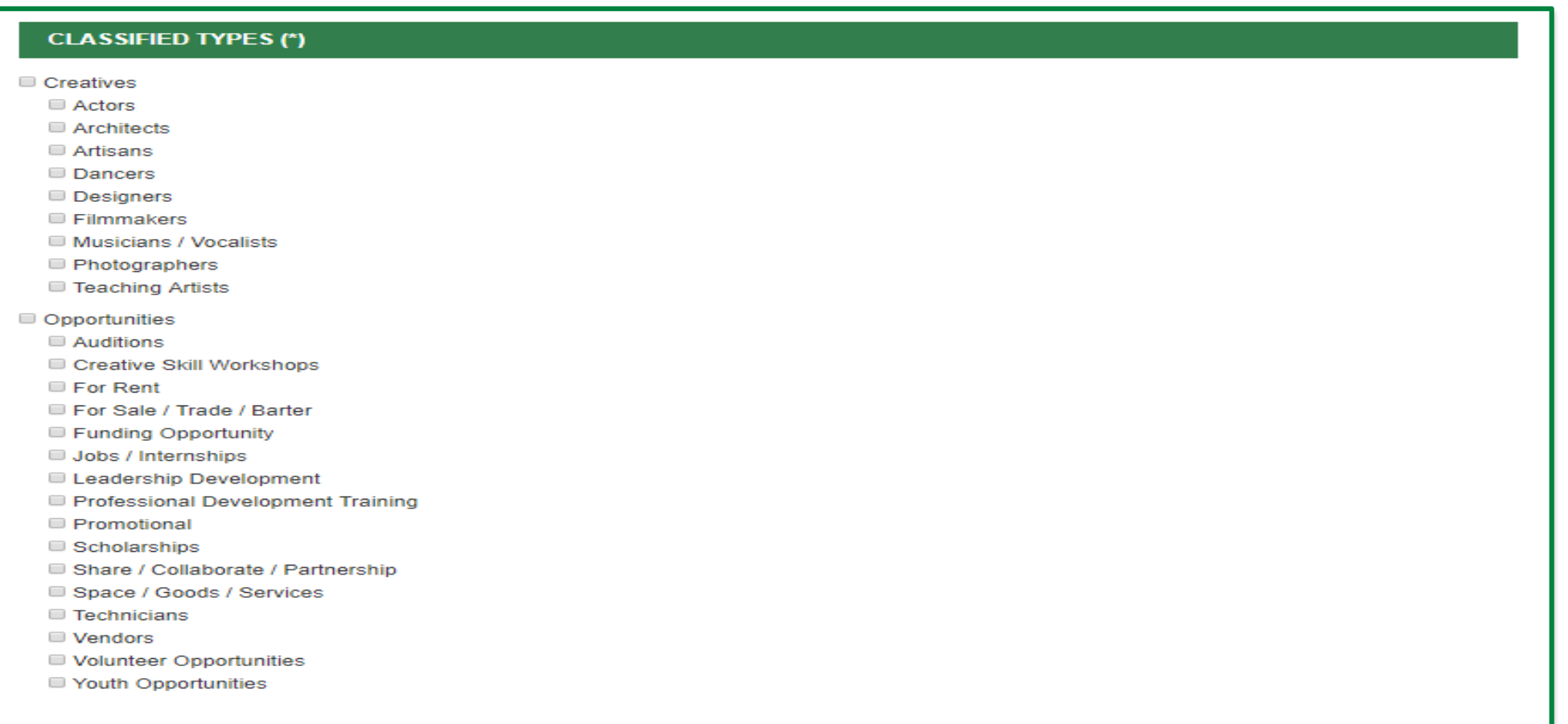

# **Posting Classifieds - (Page 3 of 3)**

• Add Contact Information, documents and any images using this form for any supporting documentation related to the classified ad. Once complete, Click on the 'Submit Record' button

### **Classified Form – Sections 3, 4, and 5**

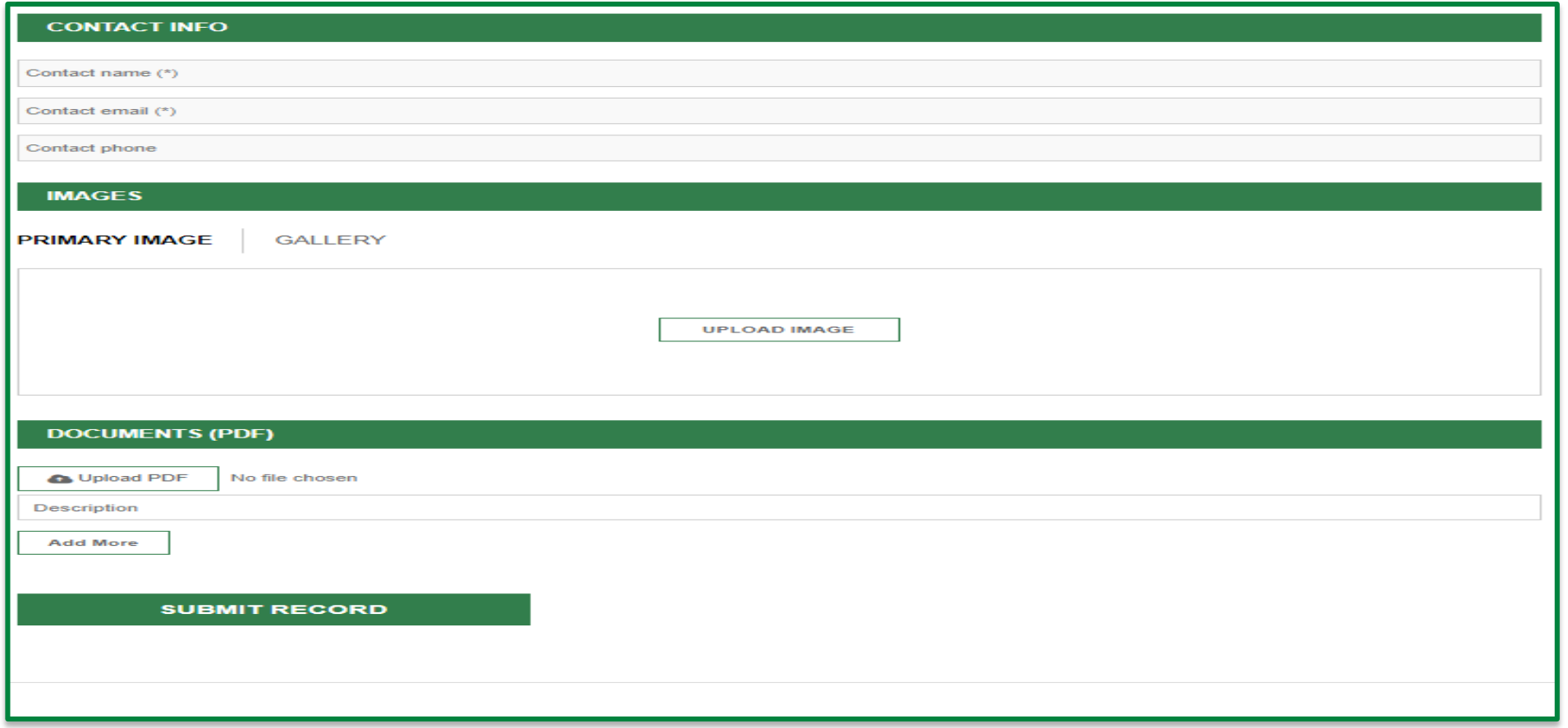

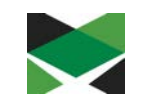

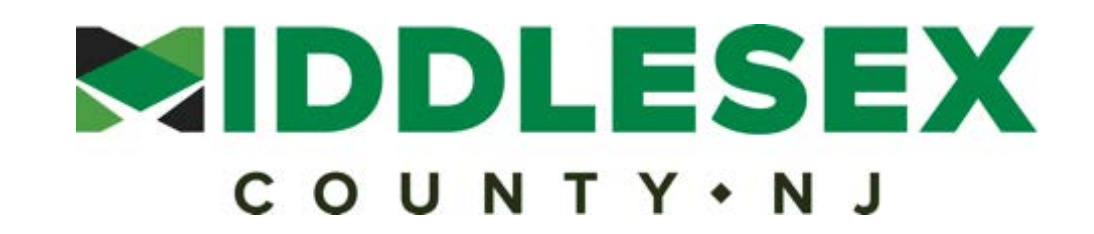

### **Board of Chosen Freeholders**

Ronald G. Rios, Director Charles E. Tomaro, Deputy Director Kenneth Armwood Charles Kenny Leslie Koppel Shanti Narra Blanquita B. Valenti